Wikipédia como Ferramenta de Ensino e Aprendizagem na Universidade

**Danielly Campos Dias Figueredo Flávia Florentino Varella**

# **Manual sobre uso de imagens na Wikipédia**

**Coleção Humanidades Digitais Volume 1**

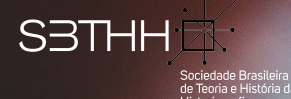

**Danielly Campos Dias Figueredo Flávia Florentino Varella**

**Danielly Campos Dias Figueredo Flávia Florentino Varella**

# **Manual sobre uso de imagens na Wikipédia**

# **Manual sobre uso de imagens na Wikipédia**

**Coleção Humanidades Digitais**

Volume 1

Apoio:

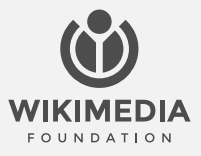

Edição revisada segundo o novo Acordo Ortográfico da Língua Portuguesa. Os conceitos emitidos neste livro são de inteira responsabilidade das autoras.

**Editoração e diagramação** Bruna Vitória Grando André Gomes Benício da Fonseca

**Imagens da capa** Erik Mclean/Pexels

**Revisão e normas** Caio Vinícius Silva

#### **Diretoria (2021-2024)**

*Presidente*: *Karina Anhezini (UNESP) Vice-Presidente:* Flávia Varella (UFSC) *Secretária Geral:* Géssica Guimarães (UERJ) *Secretário Adjunto:* Evandro dos Santos (UFRN) *Tesouraria:* Arthur Oliveira Alfaix Assis (UnB)

#### **Conselho fiscal**

Rebeca Gontijo (UFRRJ) Mateus Henrique de Faria Pereira (UFOP) Wagner Geminiano dos Santos (Professor da rede municipal de ensino das cidades de Água Preta – PE e São José da Coroa Grande – PE)

**Diretor de publicações** Fábio Franzini (UNIFESP)

**Conselho científico e editorial de publicações** *Presidente:* Júlio Bentivoglio (UFES) *Membros*: Alexandre Avelar (UFU) Beatriz Vieira (UERJ) Carlos Fico (UFRJ) Cássio Fernandes (UNIFESP) Durval Muniz de Albuquerque Júnior (UFRN) Estevão de Rezende Martins (UnB) Hans Ulrich Gumbrecht (Stanford University) Helena Mollo (UFOP) Henrique Estrada Rodrigues (PUC-Rio) João Paulo G. Pimenta (USP) Julio Bentivoglio (UFES) Lucia Maria Paschoal Guimarães (UERJ) Luiz Costa Lima (PUC-Rio) Mara Cristina Rodrigues (UFRGS) Marcelo Gantus Jasmin (PUC-Rio) Marcia de Almeida Gonçalves (UERJ) Maria da Glória de Oliveira (UFRRJ) Pedro Spinola Pereira Caldas (UNIRIO) Sérgio da Mata (UFOP) Temístocles Cezar (UFRGS) Valdei Lopes de Araujo (UFOP)

Dados Internacionais de Catalogação na Publicação (CIP) (Câmara Brasileira do Livro, SP, Brasil) Aline Graziele Benitez - Bibliotecária - CRB-1/3129

Figueredo, Danielly Campos Dias

Manual sobre uso de imagens na wikipédia [livro eletrônico] / Danielly Campos Dias Figueredo, Flávia Florentino Varella. -- Mariana, MG : Edições SBTHH, 2023. -- (Coleção humanidades digitais ; 1)

PDF

Bibliografia. ISBN 978-85-69703-11-2.

1. Imagens 2. Pesquisas na Internet

3. 3. Wikipedia I. Varella, Flávia Florentino. II. Título III. Série.

23-164143 CDD-025.04

Este recurso educacional aberto é registrado sob a licença CC BY-SA 4.0. Você é livre para baixá-lo, compartilhá-lo, reutilizá-lo, editá-lo e adaptá-lo.

# **Sumário**

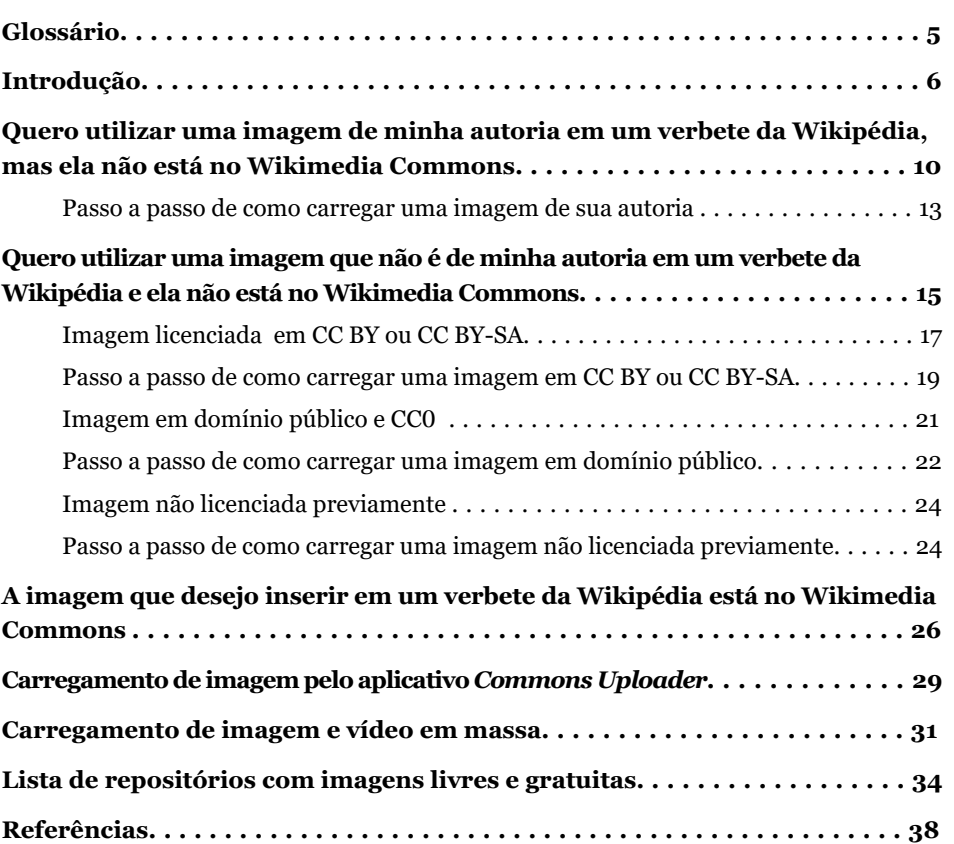

# **Glossário**

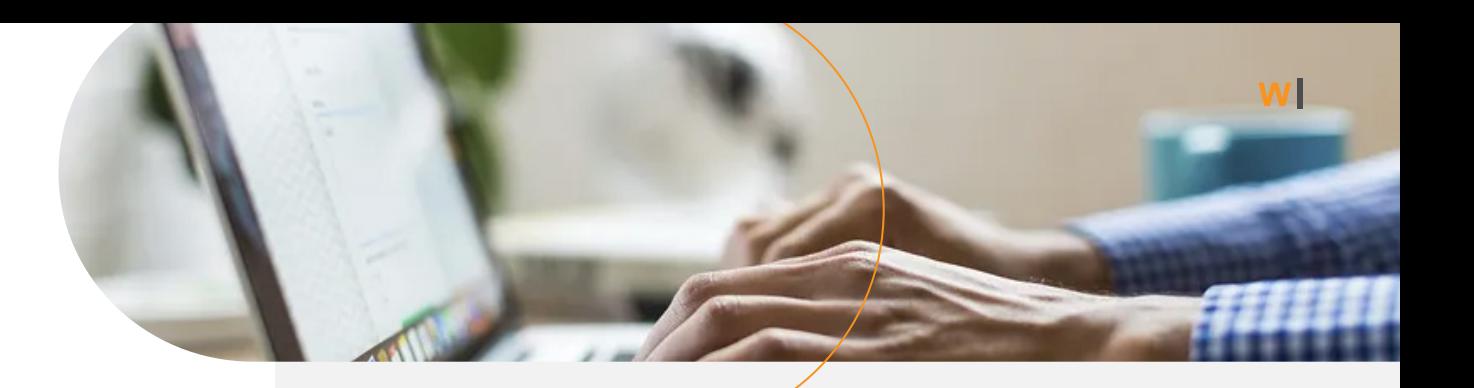

#### **Copyleft**

É um contrato de licença de direitos autorais que permite acesso gratuito e reprodução desde que criações decorrentes da obra adquirida também sejam disponibilizadas gratuitamente sob a mesma condição. Normalmente é utilizada para licenciamento de software. A mais conhecida das licenças *copyleft* é a *General Public License (GNU)*.

#### **Copyright**

É um sinônimo muito utilizado para direitos autorais.

#### **Direitos autorais**

No Brasil, os direitos autorais são regidos pela Lei 9.610/98, a Lei de Direitos Autorais (LDA). Materiais com direitos autorais geralmente são distribuídos com o símbolo © e com a observação "Todos os direitos reservados". Os direitos autorais são de dois tipos: morais e patrimoniais.

#### **Direitos morais do autor**

Os direitos morais dizem respeito à ligação da obra com o autor ou a autora, incluem o direito do autor ser reconhecido como o criador da obra, de assegurar a integridade de sua criação e de modificá-la, dentre outros. A LDA não permite que se renuncie a eles, nem que sejam cedidos ou vendidos.

#### **Direitos patrimoniais do autor**

Os direitos patrimoniais englobam o direito exclusivo que os autores e as autoras têm de utilizar, fruir e dispor da obra e de autorizar outras pessoas a usarem e explorarem comercialmente sua obra. Diferentemente dos direitos morais, o autor pode vender, doar ou simplesmente renunciar aos seus direitos patrimoniais.

#### **Domínio Público**

Engloba obras e trabalhos que estão livres de toda exclusividade em seu acesso e utilização. Quando uma obra se encontra em domínio público, pode ser usada por qualquer pessoa e para qualquer fim, sem restrições provenientes dos direitos patrimoniais do material.

#### **Licenças Creative Commons (CC)**

São contratos de licença que permitem aos criadores de obras e empresas atribuírem autorizações personalizadas de direito de autor e de direitos conexos aos seus trabalhos criativos. Com estes instrumentos, a depender da licença *CC* escolhida, utilizadores podem copiar, distribuir, editar, remixar e remodelar material produzido por outra pessoa.

## **Introdução**

**Este Manual busca resolver dúvidas de forma prática e direcionada sobre inserção de imagens na Wikipédia. Acreditamos que o conhecimento gratuito, público e de qualidade possui o poder de transformar a sociedade.** 

Por isso, buscamos que docentes e discentes envolvidos em projetos universitários de edição da Wikipédia aprendam de forma efetiva como difundir estas práticas no ambiente educacional em que estão inseridos por meio da capacitação, do treinamento, do trabalho em grupo e do diálogo formativo em sala de aula. Imaginamos um mundo onde cada dia existam mais pessoas que utilizam a Wikipédia como uma ferramenta didática e como uma fonte de pesquisa.

Para inserir uma imagem em qualquer verbete na Wikipédia, ela precisa estar hospedada no Wikimedia Commons. A Fundação Wikimedia é uma entidade filantrópica, que tem como compromisso incentivar a produção, o desenvolvimento e a distribuição de conteúdo livre e multilíngue em ambiente digital. Ela opera e coordena diferentes projetos colaborativos — também chamados Projetos Wikimedia. Entre estes projetos, podemos citar a Wikipédia, que é um dos sites mais acessados do mundo, e o Wikimedia Commons, um repositório de multimídias em domínio público ou de acesso aberto utilizado pela Wikipédia e por todos os outros projetos da Fundação Wikimedia.

O Wikimedia Commons tem seu acervo composto por imagens, por vídeos e por áudios de uso livre. Isso garante que todo o conteúdo hospedado possa ser utilizado por qualquer pessoa para diferentes fins, incluindo comerciais.

Contudo, também implica que seus arquivos não precisem de um software proprietário para serem lidos. Assim, procure entender as [políticas do repositório](https://commons.wikimedia.org/wiki/Commons:Project_scope/pt) e as [extensões de arquivo aceitas](https://commons.wikimedia.org/wiki/Commons:Project_scope/Allowable_file_types/pt) antes de iniciar qualquer carregamento. O material presente no repositório é de caráter educacional, em seu significado amplo, pautado na ideia de difusão do conhecimento educativo, instrutivo ou informativo. Isso significa que imagens pessoais, como selfies e fotos de viagens, devem ser avaliadas caso a caso para assegurar que possuem fins educacionais.

Neste Manual, todos os tópicos tratam de imagens pois é a mídia mais usada por docentes e discentes do ensino superior em suas edições na Wikipédia. De qualquer forma, outros formatos de multimídias poderão ser adicionados seguindo as mesmas orientações.Como dissemos, para inserir uma imagem em qualquer verbete da

Wikipédia, antes de tudo, ela precisa fazer parte do acervo do Wikimedia Commons. Depois disso, você poderá adicioná-la em um artigo.

É importante que você busque realizar seus carregamentos da maneira mais adequada possível para garantir a correta preservação da informação e sua permanência no repositório. Os editores e as editoras da Wikipédia e do Wikimedia Commons, assim como dos diversos outros projetos da Fundação Wikimedia, estão prontos para te ajudar. Não tenha receio de pedir ajuda na Esplanada, página que abriga diversos fóruns abertos de discussão da comunidade wikimedista. Cada fórum possui um objetivo específico. No [Tire suas dúvidas](https://pt.wikipedia.org/wiki/Ajuda:Tire_suas_d%C3%BAvidas) você pode deixar um recado para a comunidade da Wikipédia descrevendo as suas dificuldades. No Wikimedia Commons, você encontra [uma página com as perguntas mais frequentes](https://commons.wikimedia.org/wiki/Commons:Perguntas_frequentes) em relação ao projeto e os principais links de ajuda. Se sua dúvida persistir, você pode [deixar](https://commons.wikimedia.org/wiki/Commons:Esplanada)  [uma mensagem na Esplanada](https://commons.wikimedia.org/wiki/Commons:Esplanada) do Wikimedia Commons; assim, uma pessoa com mais experiência na plataforma irá te auxiliar.

Agradecemos à Giovanna Fontenelle pela leitura da primeira versão deste

Manual e ao Pedro Toniazzo Terres pelas contribuições que enriqueceram o seu conteúdo.

Desejamos uma ótima leitura e boas edições!

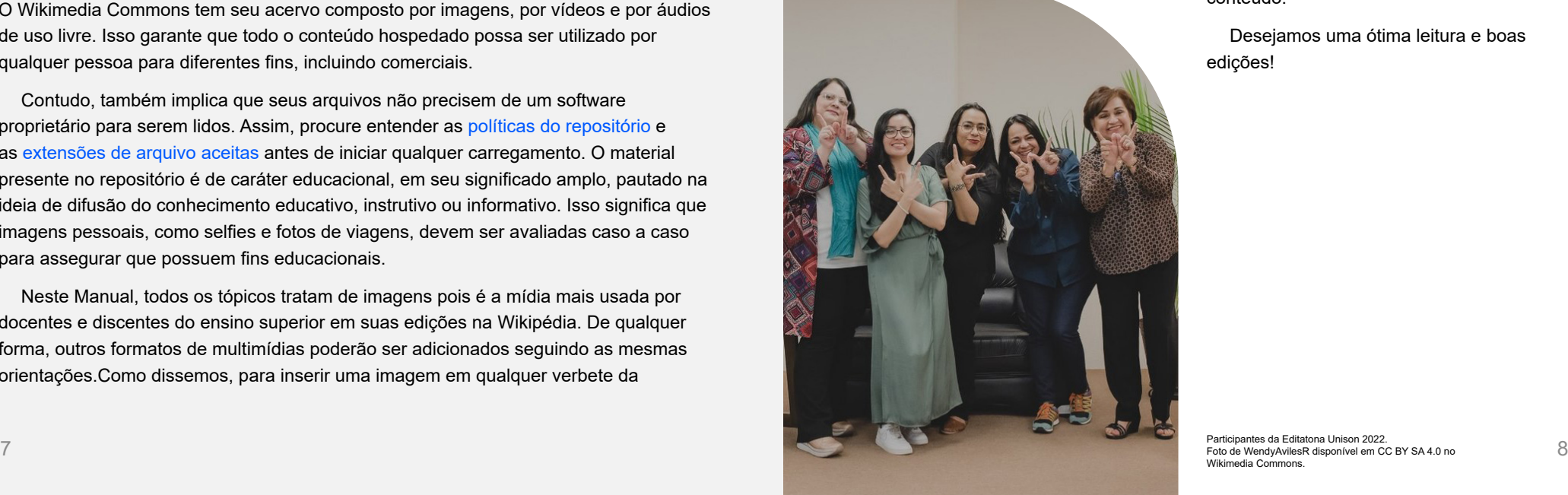

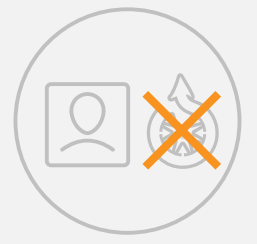

Quero utilizar uma imagem de minha autoria em um verbete da Wikipédia, mas ela não está no Wikimedia Commons:

Pular para essa parte

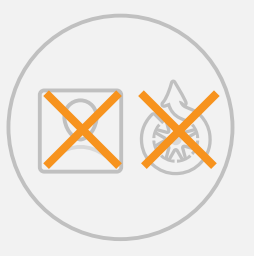

Quero utilizar uma imagem que não é de minha autoria em um verbete da Wikipédia e ela não está no Wikimedia Commons:

#### [Pular para essa parte](#page-8-0)

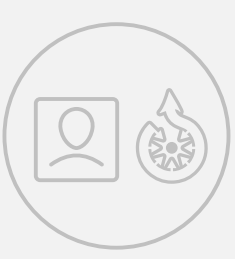

Encontrei a imagem que desejo inserir em um verbete da Wikipédia no Wikimedia Commons:

[Pular para essa parte](#page-13-0)

**Quero utilizar uma imagem de minha autoria em um verbete da Wikipédia, mas ela não está no Wikimedia Commons**

Quando você tira uma foto ou realiza uma ilustração, você é o proprietário desta obra. Em termos legais, você detém o direito autoral ou o copyright deste trabalho criativo e tem o direito de compartilhar, modificar, reproduzir e comercializar o que você criou.

É importante ter em mente que ao carregar uma imagem de sua autoria no Wikimedia Commons, você deve concordar que outras pessoas utilizem e modifiquem o seu trabalho de várias maneiras, inclusive para fins lucrativos. Porém, no licenciamento aberto permanece a regra de atribuição da autoria, que obriga a declarar o realizador da obra sempre que ela for utilizada.

Contudo, não basta que você seja o criador de uma imagem para que ela possa ser carregada no Commons de acordo com a Lei 9.610/98, a Lei de Direitos Autorais. O direito autoral protege obras científicas, artísticas e literárias originais e que estejam expressas em algum suporte. O direito autoral é o direito de exclusividade do autor de explorar financeiramente sua obra (direito patrimonial) e de ser associado a ela (direito moral). Não é preciso registrar uma obra para que ela seja protegida, pois o direito autoral é aplicado automaticamente, embora possa existir formalidades em alguns setores.

Agora, visualize a seguinte situação. Você viajou para a Cidade do México e, em uma visita ao Passeio da Reforma, tirou uma foto espetacular do monumento conhecido como Anjo da Independência, inaugurado em 1910 pelo então presidente Porfirio Díaz em comemoração ao centenário da Guerra da Independência do México. Você pode contribuir com o Wikimedia Commons disponibilizando esta imagem na plataforma e, dessa maneira, ela poderá ilustrar um artigo na Wikipédia sobre a Cidade do México, a escultura, ou até mesmo a Guerra da Independência.

Porém, você não precisa viajar para longe para poder contribuir. Comece, por exemplo, tirando fotos dos monumentos da sua cidade ou realizando vídeos sobre os locais que você mais gosta de visitar.

Você pode carregar no Commons as fotografias que você tirou de obras de arte, desde que esses trabalhos artísticos tenham mais de 150 anos. Tenha em mente que nem todas as fotos de obras de arte podem ser carregadas, mesmo que você tenha sido o responsável pelo registro fotográfico. Caso a obra de arte esteja protegida por direitos autorais, a foto dela não anula essa situação jurídica e, portanto, não pode ser disponibilizada em licença livre. Por isso, muito cuidado ao carregar fotografias de obras de arte do século XX em diante.

No Brasil e em Portugal, mas também em outros países, qualquer fotografia de obra artística situada permanentemente em local público pode ser distribuída em licença livre, não importando a data de sua criação ou da morte do autor. Essa permissão se chama "liberdade de panorama". Por isso, você pode fotografar um monumento, uma estátua ou um edifício público, mas lembre-se que o licenciamento de sua imagem ficará sujeito às regras do país no qual você estava quando tirou a foto.

Se você gosta de desenhar, um gesto muito bacana para dar rosto a uma pessoa que não possui nenhuma imagem em licença livre é fazer um retrato dela como uma alternativa a essa limitação, conforme o exemplo na Figura 1.

**Figura 1** - Captura de tela com destaque para o desenho ilustrativo da infocaixa

Johann Kaspar Schmidt (Bayreuth, 25 de outubro de 1806 -Berlim, 26 de junho de 1856), mais conhecido como Max Stirner, foi um filósofo alemão muitas vezes visto como um dos precursores do niilismo, do existencialismo, da teoria psicanalítica, do pós-modernismo e do anarquismo especialmente do anarquismo individualista.<sup>[1][2]</sup>

Também é conhecido sobretudo pelas críticas que Karl Marx e Friedrich Engels empreenderam contra ele, especialmente em A Ideologia Alemã, assim como a outros jovens hegelianos de esquerda.

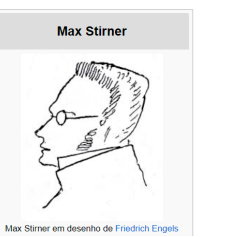

**Fonte:** Verbete Max Stirner, versão [7 de julho de 2022](https://pt.wikipedia.org/w/index.php?title=Max_Stirner&oldid=63950071)

Apenas certifique-se que o seu desenho não é uma cópia e nem um trabalho derivado da imagem usada como referência. Em outras palavras, o seu desenho não pode ter muitos elementos da obra original, como é o caso da ilustração, na Figura 2, de Edwidge Danticat, derivada de uma foto com copyright.

Caso você queira realizar uma ilustração, tenha à mão diferentes referências imagéticas da pessoa que deseja desenhar. Isso pode te ajudar a criar a sua versão de quem ela é, garantindo a sua originalidade. É importante destacar que se uma imagem de qualidade superior aparecer mais tarde, provavelmente ela será usada no artigo.

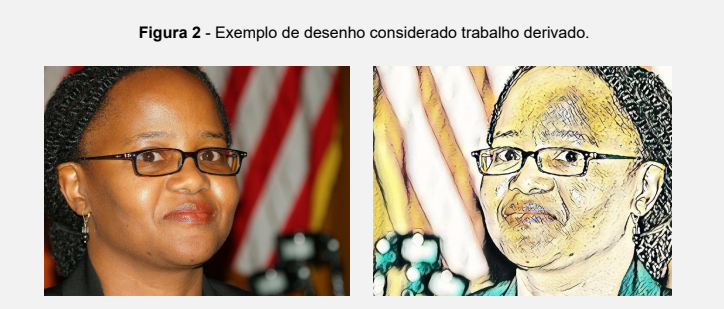

**Fonte:** SHANKBONE, 2007

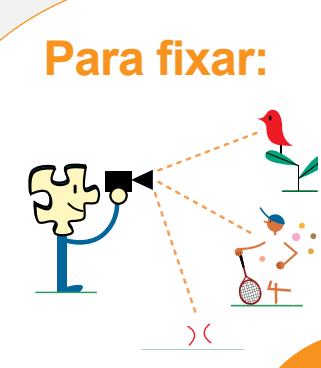

#### **Para fixar: Você pode carregar arquivos criados por você.**

- Isto inclui fotos e vídeos de:
- Paisagens naturais, animais e plantas.
- Pessoas que são figuras públicas ou pessoas fotografadas em eventos públicos.
- Objetos utilitários ou não-artísticos.
- Gráficos, mapas, diagramas e áudio inteiramente criados por você.

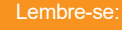

Ao carregar seu trabalho no Commons, você permite que qualquer pessoa possa usar, modificar e redistribuir seu trabalho sem precisar notificá-lo.

#### **Passo a passo de como carregar uma imagem de sua autoria**

Na página inicial do [Wikimedia Commons](https://commons.wikimedia.org/wiki/Main_Page), no canto superior direito, você deve clicar em "Entrar" e inserir os seus dados para entrar em sua conta. Se você possui uma conta na Wikipédia, os seus dados de acesso serão os mesmos. Caso não tenha uma conta em nenhum dos projetos da Fundação Wikimedia, basta clicar em "Criar uma conta" e cadastrar seus dados pessoais.

**Depois disso basta seguir os passos do tutorial em vídeo**  *Como carregar uma imagem de minha autoria no Wikimedia Commons.*

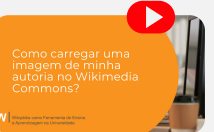

Antes de iniciar o seu carregamento, reserve alguns minutos para escolher as categorias que você irá utilizar para identificar a sua imagem. Elas são um instrumento importante de organização da informação no Wikimedia Commons, pois agrupam multimídias relacionadas em um mesmo lugar. Apesar de opcional, a inserção de categorias em uma imagem contribui para que ela seja encontrada com maior facilidade por outros usuários e possa não só ser preservada como também utilizada.

Você pode selecionar as categorias que utilizará em seu carregamento antes de iniciá-lo. Busque por obras similares presentes no Wikimedia Commons e veja as categorias escolhidas. Neste processo, você também pode começar por uma categoria mais genérica e, ao clicar nela, conhecer as subcategorias que a compõem para selecionar a categoria mais específica para o seu *upload*. As categorias que você escolher devem responder a pelo menos uma das seguintes questões:

**O quê? / Quem? O que ou quem é representado no arquivo?** Exemplo: Category:Guampa ou Category:Zumbi dos Palmares.

**Onde? Onde a imagem foi feita? Informação especialmente importante para imagens de lugares.** Exemplo: Category:Minas Gerais.

**Quando? Deve ser providenciado algum contexto histórico, se relevante.** Exemplo: Category:Guerra do Contestado.

**De quem?** Se o artista é bem conhecido, como Category:Aleijadinho, faz sentido categorizar por artista.

**Como?** Deve ser dada alguma informação sobre o tipo de arquivo, tal como Category:Audio.

#### **Saiba tudo sobre como categorizar uma obra no Wikimedia Commons na página [Commons:Categorias](https://commons.wikimedia.org/wiki/Commons:Categories/pt)**

Ao final do carregamento da imagem, você será direcionado para uma página que pedirá a inserção dos metadados que identificam o que está no conteúdo da imagem que está sendo carregada. Neste caso, você deve inserir informações de identificação desse conteúdo, portanto, tente ser bastante específico. Você tem a opção de "Pular esta etapa" ou de "Publicar dados para todos os arquivos". Este passo também é importante para que outros usuários possam encontrar e usar o arquivo que você está carregando com maior facilidade.

Depois disso, basta seguir os passos descritos na seção "Encontrei a imagem que [desejo inserir em um verbete da Wikipédia no Wikimedia Commons"](#page-13-0) deste Manual para inserir sua imagem na Wikipédia.

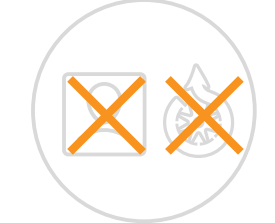

### <span id="page-8-0"></span>**Quero utilizar uma imagem que não é de minha autoria em um verbete da Wikipédia e ela não está no Wikimedia Commons**

Apesar de a busca em páginas da *web* facilitar a procura de imagens que possam ilustrar um conteúdo na Wikipédia, nem tudo que está na *Internet* é livre para ser utilizado.

Você só pode carregar imagens no Wikimedia Commons em dois contextos:

– Se você for o criador da obra, ou seja, se ela for de sua autoria; ou

– Se tiver permissão explícita do criador da obra, quando ela for de autoria de outra pessoa.

Se você quiser carregar uma obra criada por outra pessoa, será necessário provar que você tem permissão para disponibilizá-la em licença livre. Como os direitos autorais são da outra pessoa e não seus, você precisa da permissão formal dela para colocar a obra desejada em uma licença gratuita.

Em casos específicos, como verbetes na Wikipédia sobre algum CD, DVD, filme, dentre outros produtos que possuem seu material de divulgação protegido por direito autoral, é possível carregar essa imagem diretamente na Wikipédia, conforme mostra a Figura 3. Contudo, essa imagem não pode ser utilizada em nenhum outro verbete e nem em outros projetos, pois ela está protegida por direitos autorais.

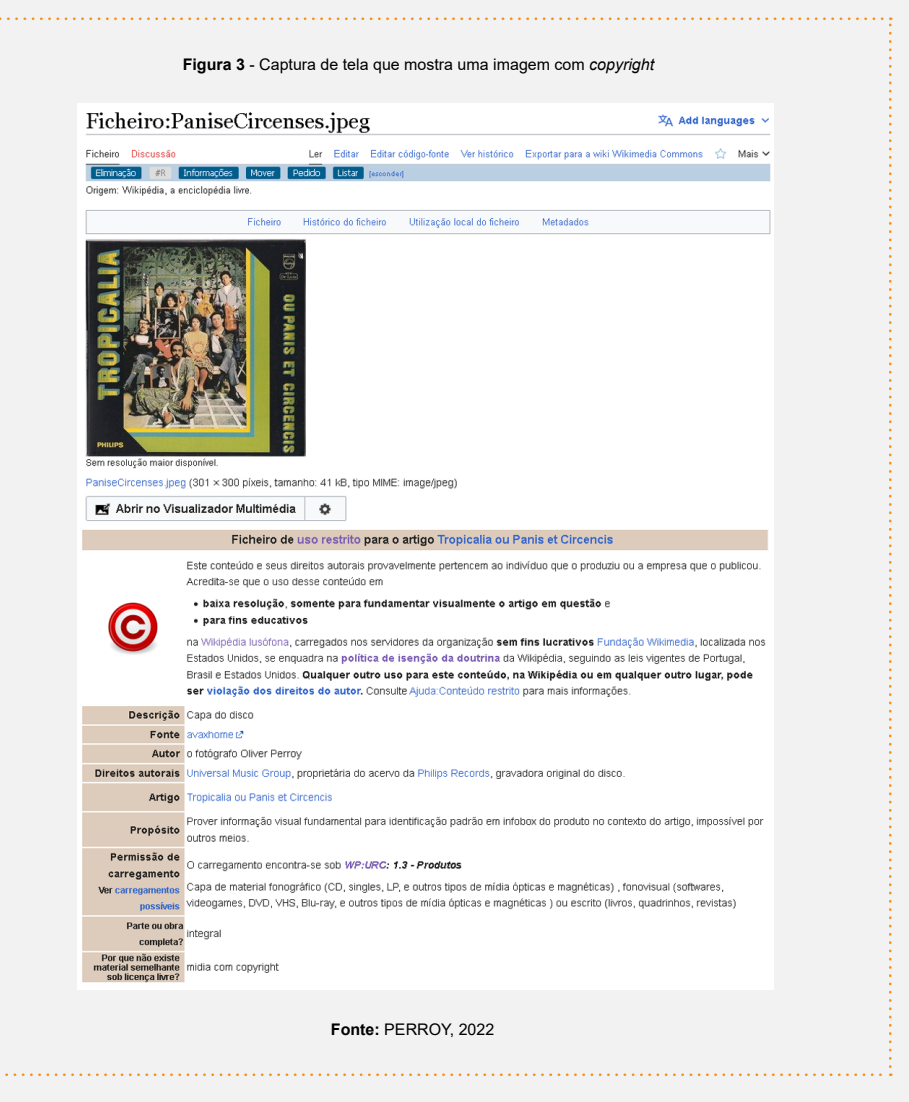

O mesmo procedimento pode ser adotado para ilustrar o verbete de uma pessoa. É possível [carregar a imagem na Wikipédia](https://pt.wikipedia.org/wiki/Especial:Carregar_imagem), caso não exista nenhuma foto em licença livre, mas esta é uma política de conteúdo restrito e deve ser avaliada com muita cautela antes da realização de qualquer procedimento.

#### **Imagem licenciada em CC BY ou CC BY-SA**

As licenças de direito autoral são autorizações para fazer certos usos de uma obra. Por meio de uma licença, o autor ou a autora da obra, ou a pessoa titular dos direitos de comercialização, confere a uma outra pessoa ou ao público em geral o direito de usar a obra de certa forma e para determinados fins – sem deixar de ser autor ou autora, ou titular desses direitos.

Em uma licença tradicional, a pessoa titular dos direitos entra em uma relação específica com outra pessoa para autorizar determinados usos. No caso das Licenças Creative Commons (CC), titulares de direitos estabelecem os termos da autorização, que é dada para qualquer pessoa que queira fazer uso daquela obra naqueles termos. A pessoa que fará uso da obra precisa respeitar as condições e os limites estabelecidos na licença, assim como acontece quando uma licença é dada para uma pessoa particular.

#### **Para fixar: Não carregue no Wikimedia Commons**

- Logotipos
- Capas de CD / DVD
- Fotos promocionais
- Screenshots de programas de TV, filmes, DVDs e sofwares
- A maioria das imagens da internet.
- Desenhos de personagens de TV, história em quadrinhos ou filmes − mesmo que você os tenha feito.

As Licenças Creative Commons foram lançadas em 2002 com o objetivo de ajudar criadores e criadoras de conteúdo a licenciarem as suas obras da forma que acharem mais adequado. Ou seja, elas são usadas para "equilibrar" a lei dos direitos autorais, o copyright, que pode ser bastante restritivo. Nesse sentido, não há uma sobreposição de autoridade entre o copyright e as Licenças CC. Toda obra contém, automaticamente, a partir do momento que é criada, direito autoral. As Licenças CC servem para que o autor possa escolher como deseja que a sua obra seja utilizada. Isso tudo, claro, dentro dos limites da legislação de direito de autor e de direitos conexos do país em questão.

A pessoa titular dos direitos é quem escolhe a licença que achar mais adequada para licenciar sua obra. Há quatro características que, combinadas, "montam" cada licença:

### **Atribuição (BY)**

Atribuição é a exgência de que todo e qualquer uso da obra indique a autoria dela.

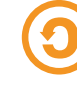

#### **Compartilhalgual (SA)**

Obras derivadas devem ser licenciadas sob a mesma licença que a obra original foi licenciada.

#### **NãoComercial (NC)**

Impede uso que possa ser entendido primariamente como voltado à vantagem comercial ou compensação monetária.

#### **NãoDerivados (ND)**

Permite usos da obra no original, sem derivações, transformações, adaptações ou modificações.

As licenças aceitas pelo Wikimedia Commons são licenças menos restritivas e você não deve carregar imagens de terceiros sem autorização formal ou imagens hospedadas em plataforma que não tenha o licenciamento claramente descrito. Lembre-se que nem todas as imagens licenciadas em CC podem ser inseridas no Commons, apenas as de tipo CC0, CC BY, CC BY-SA, conforme Figura 4.

#### **Figura 4 -** Licenças CC no Wikimedia Commons

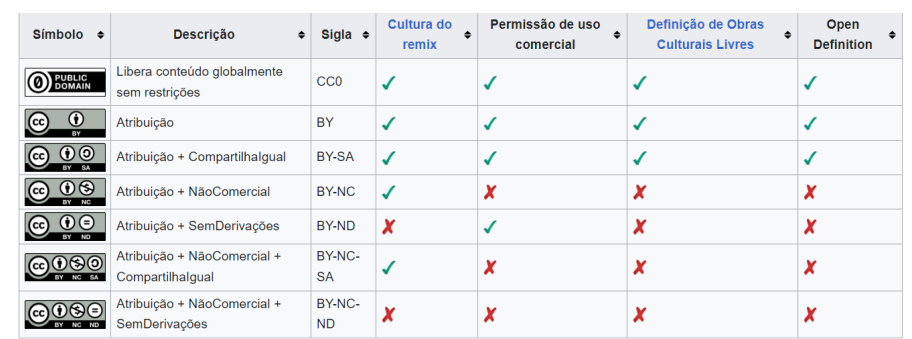

**Fonte:** Verbete Licenças Creative Commons na Wikipédia lusófona, versão [6 de junho de 2022](https://pt.wikipedia.org/w/index.php?title=Licen%C3%A7as_Creative_Commons&oldid=63739063)

#### **Passo a passo de como carregar uma imagem em CC BY ou CC BY-SA**

Na página inicial do [Wikimedia Commons,](https://commons.wikimedia.org/wiki/Main_Page) no canto superior direito, você deve clicar em "Entrar" e inserir os seus dados para entrar em sua conta. Se você possui uma conta na Wikipédia, os seus dados de acesso serão os mesmos. Caso não tenha uma conta em nenhum dos projetos da Fundação Wikimedia, basta clicar em "Criar uma conta" e cadastrar seus dados pessoais.

**Depois disso basta seguir os passos do tutorial em vídeo**  *Como carregar uma imagem em CC BY ou CC BY-SA no Wikimedia Commons***.**

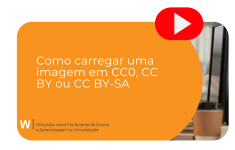

Antes de iniciar o seu carregamento, reserve alguns minutos para escolher as categorias que você irá utilizar para identificar a sua imagem. Elas são um instrumento importante de organização da informação no Wikimedia Commons, pois agrupam multimídias relacionadas em um mesmo lugar. Apesar de opcional, a inserção de categorias em uma imagem contribui para que ela seja encontrada com maior facilidade por outros usuários e possa não só ser preservada como também utilizada.

Você pode selecionar as categorias que utilizará em seu carregamento antes de iniciá-lo. Busque por obras similares presentes no Wikimedia Commons e veja as categorias escolhidas. Neste processo, você também pode começar por uma categoria mais genérica e, ao clicar nela, conhecer as subcategorias que a compõem para selecionar a categoria mais específica para o seu *upload*. As categorias que você escolher devem responder a pelo menos uma das seguintes questões:

- **O quê? / Quem? O que ou quem é representado no arquivo?** Exemplo: Category:Guampa ou Category:Zumbi dos Palmares.
- **Onde? Onde a imagem foi feita? Informação especialmente importante para imagens de lugares.** Exemplo: Category:Minas Gerais.
- **Quando? Deve ser providenciado algum contexto histórico, se relevante.** Exemplo: Category:Guerra do Contestado.
- **De quem?** Se o artista é bem conhecido, como Category:Aleijadinho, faz sentido categorizar por artista.
- **Como?** Deve ser dada alguma informação sobre o tipo de arquivo, tal como Category:Audio.

#### **Saiba tudo sobre como categorizar uma obra no Wikimedia Commons na página [Commons:Categorias](https://commons.wikimedia.org/wiki/Commons:Categories/pt)**

Ao final do carregamento da imagem, você será direcionado para uma página que pedirá a inserção dos metadados que identificam o que está no conteúdo da imagem que está sendo carregada. Neste caso, você deve inserir informações de identificação desse conteúdo, portanto, tente ser bastante específico. Você tem a opção de "Pular esta etapa" ou de "Publicar dados para todos os arquivos". Este passo também é importante para que outros usuários possam encontrar e usar o arquivo que você está carregando com maior facilidade.

Depois disso, basta seguir os passos descritos na seção ["Encontrei a imagem que](#page-13-0)  [desejo inserir em um verbete da Wikipédia no Wikimedia Commons](#page-13-0)" deste Manual para inserir sua imagem na Wikipédia.

> Se você gostou da conversa sobre licenças e quer saber mais, aqui está um excelente conteúdo para se aprofundar no assunto, feito pelo Creative Commons Brasil:

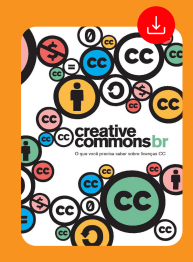

### **Imagem em domínio público ou licenciada em CC0**

Quando uma imagem está em uma Licença de Domínio Público, você pode usá-la e compartilhá-la livremente, porque essa imagem pertence a toda a humanidade. É considerada uma herança comum.

 Uma imagem pode não ter direitos autorais se foi criada antes da existência da lei de direitos autorais. Existe também a possibilidade do copyright ter expirado porque a imagem foi criada há muitos anos ou o seu criador morreu há 70 anos.

Cada país tem suas próprias leis de direitos autorais. Como a Fundação Wikimedia está legalmente registrada nos Estados Unidos, as regras de direitos autorais estadunidenses são as que sempre se aplicam ao Wikimedia Commons. Por isso, a imagem que você deseja carregar no Commons e inserir em um verbete da Wikipédia precisa estar, necessariamente, em domínio público nos Estados Unidos e no país em que a obra foi criada.

Se a imagem que você deseja compartilhar se encaixa em uma das seguintes situações, provavelmente ela está em domínio público e você pode carregá-la no Wikimedia Commons:

– A imagem foi realizada nos Estados Unidos antes de 1923.

– A imagem foi realizada fora dos Estados Unidos antes de 1923 e seu criador morreu há mais de 70 anos.

– A reprodução é de uma imagem que foi criada por um artista que morreu há mais de 70 anos.

Mas não se esqueça de deixar claro que a imagem que você está enviando é de Domínio Público, mencionando a fonte (onde essa imagem pode ser encontrada) e o criador (a pessoa que criou a imagem). Reúna todas essas informações para ter certeza de que sua contribuição permanecerá para sempre!

A marca de Domínio Público (Public Domain Mark ou PDM) permite a identificação de que o período de proteção de uma obra já transcorreu, e que, portanto, ela já se encontra em domínio público. Ela comunica ao público que o material referido não está mais protegido pelo direito patrimonial e pode ser usado livremente.

Você reconhece obras em domínio público por meio deste símbolo:

#### DOMÍNIO PÚBLICO = FORA DE COPYRIGHT

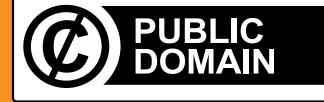

**Atenção:** A marca de Domínio Público não dedica uma obra ao domínio público, mas indica que uma obra está em domínio público, por efeitos da Lei de Direitos Autorais.

Já a licença CC0 é um instrumento jurídico por meio do qual uma pessoa dedica sua obra ao domínio público, renunciando a todos os direitos autorais sobre a obra na medida do permitido por lei. Esse instrumento consente que se copie, modifique, distribua e execute a obra, inclusive para fins comerciais. No Brasil, como não é possível renunciar aos direitos morais de autor, deve-se sempre indicar a autoria da obra, mesmo que esteja licenciada em CC0. Isso não invalida a licença nem seu uso, pois o licenciamento é transnacional e outros países podem permitir renúncias a direitos não aceitas no Brasil.

#### **Passo a passo de como carregar uma imagem em domínio público**

Na página inicial do [Wikimedia Commons,](https://commons.wikimedia.org/wiki/Main_Page) no canto superior direito, você deve clicar em "Entrar" e inserir os seus dados para entrar em sua conta. Se você possui uma conta na Wikipédia, os seus dados de acesso serão os mesmos para este projeto. Caso não tenha uma conta em nenhum dos projetos da Fundação Wikimedia, basta clicar em "Criar uma conta" e cadastrar seus dados pessoais.

**Depois disso basta seguir os passos do tutorial em vídeo**  *Como carregar uma imagem em domínio público no Wikimedia Commons.*

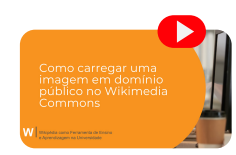

Antes de iniciar o seu carregamento, reserve alguns minutos para escolher as categorias que você irá utilizar para identificar a sua imagem. Elas são um instrumento importante de organização da informação no Wikimedia Commons, pois agrupam multimídias relacionadas em um mesmo lugar. Apesar de opcional, a inserção de categorias em uma imagem contribui para que ela seja encontrada com maior facilidade por outros usuários e possa não só ser preservada como também utilizada.

Você pode selecionar as categorias que utilizará em seu carregamento antes de iniciá-lo. Busque por obras similares presentes no Wikimedia Commons e veja as categorias escolhidas. Neste processo, você também pode começar por uma categoria mais genérica e, ao clicar nela, conhecer as subcategorias que a compõem para selecionar a categoria mais específica para o seu upload. As categorias que você escolher devem responder a pelo menos uma das seguintes questões:

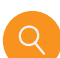

**O quê? / Quem? O que ou quem é representado no arquivo?** Exemplo: Category:Guampa ou Category:Zumbi dos Palmares.

**Onde? Onde a imagem foi feita? Informação especialmente importante para imagens de lugares.** Exemplo: Category:Minas Gerais.

**Quando? Deve ser providenciado algum contexto histórico, se relevante.** Exemplo: Category:Guerra do Contestado.

**De quem?** Se o artista é bem conhecido, como Category:Aleijadinho, faz sentido categorizar por artista.

**Como?** Deve ser dada alguma informação sobre o tipo de arquivo, tal como Category:Audio.

> **Saiba tudo sobre como categorizar uma obra no Wikimedia Commons na página [Commons:Categorias](https://commons.wikimedia.org/wiki/Commons:Categories/pt)**

Ao final do carregamento da imagem, você será direcionado para uma página que pedirá a inserção dos metadados que identificam o que está no conteúdo da imagem que está sendo carregada. Neste caso, você deve inserir informações de identificação desse conteúdo, portanto, tente ser bastante específico. Você tem a opção de "Pular esta etapa" ou de "Publicar dados para todos os arquivos". Este passo também é importante para que outros usuários possam encontrar e usar o arquivo que você está carregando com maior facilidade.

Depois disso, basta seguir os passos descritos na seção "[Encontrei a imagem que](#page-13-0)  [desejo inserir em um verbete da Wikipédia no Wikimedia Commons"](#page-13-0) deste Manual para inserir sua imagem na Wikipédia.

#### **Imagem não licenciada previamente**

Suponha que você fez uma viagem para a cidade do Rio de Janeiro e visitou o Cristo Redentor. Chegando lá em cima, você pediu a uma pessoa desconhecida, que estava próxima de você, para tirar uma foto sua, que ficou fantástica. De acordo com a Lei 9.610, de 19 de fevereiro de 1998, que trata dos direitos autorais no Brasil, os direitos autorais desta imagem são da pessoa que tirou a foto. Portanto, você só poderá carregar a foto tirada no Cristo Redentor no Wikimedia Commons mediante autorização por escrito da pessoa que a fotografou.

Quando não se conhece o detentor dos direitos autorais, torna-se impossível disponibilizar a imagem em licença livre antes dos direitos autorais expirarem. Contudo, quando se conhece ou se tem o contato do detentor dos direitos autorais de uma obra, é possível pedir a essa pessoa uma autorização escrita para que você disponibilize a obra dela em licença livre.

Vale frisar que obras criativas – tais como livros, fotos, obras de artes etc. – não deixam de ser protegidas por direitos autorais quando

digitalizadas. Portanto, não podem ser carregadas sem autorização prévia. Nada muda no ambiente digital em relação às leis sobre direitos autorais.

#### **Passo a passo de como carregar uma imagem não licenciada previamente**

Na página inicial do [Wikimedia Commons](https://commons.wikimedia.org/wiki/Main_Page), no canto superior direito, você deve clicar em "Entrar" e inserir os seus dados para entrar em sua conta. Se você possui uma conta na Wikipédia, os seus dados de acesso serão os mesmos. Caso não tenha uma conta em nenhum dos projetos da Fundação Wikimedia, basta clicar em "Criar uma conta" e cadastrar seus dados pessoais.

**Depois disso basta seguir os passos do tutorial em vídeo**  *Como carregar uma imagem não licenciada previamente no Wikimedia Commons*

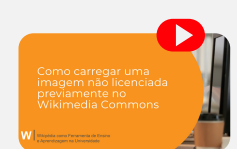

Antes de iniciar o seu carregamento, reserve alguns minutos para escolher as categorias que você irá utilizar para identificar a sua imagem. Elas são um instrumento importante de organização da informação no Wikimedia Commons, pois agrupam multimídias relacionadas em um mesmo lugar. Apesar de opcional, a inserção de categorias em uma imagem contribui para que ela seja encontrada com maior facilidade por outros usuários e possa não só ser preservada como também utilizada.

<span id="page-13-0"></span>Você pode selecionar as categorias que utilizará em seu carregamento antes de iniciá-lo. Busque por obras similares presentes no Wikimedia Commons e veja as categorias escolhidas. Neste processo, você também pode começar por uma categoria mais genérica e, ao clicar nela, conhecer as subcategorias que a compõem para selecionar a categoria mais específica para o seu *upload*. As categorias que você escolher devem responder a pelo menos uma das seguintes questões:

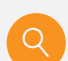

**O quê? / Quem? O que ou quem é representado no arquivo?** Exemplo: Category:Guampa ou Category:Zumbi dos Palmares.

**Onde? Onde a imagem foi feita? Informação especialmente importante para imagens de lugares.** Exemplo: Category:Minas Gerais.

**Quando? Deve ser providenciado algum contexto histórico, se relevante.** Exemplo: Category:Guerra do Contestado.

**De quem?** Se o artista é bem conhecido, como Category:Aleijadinho, faz sentido categorizar por artista.

**Como?** Deve ser dada alguma informação sobre o tipo de arquivo, tal como Category:Audio.

> **Saiba tudo sobre como categorizar uma obra no Wikimedia Commons na página [Commons:Categorias](https://commons.wikimedia.org/wiki/Commons:Categories/pt)**

Ao final do carregamento da imagem, você será direcionado para uma página que pedirá a inserção dos metadados que identificam o que está no conteúdo da imagem que está sendo carregada. Neste caso, você deve inserir informações de identificação desse conteúdo, portanto, tente ser bastante específico. Você tem a opção de "Pular esta etapa" ou de "Publicar dados para todos os arquivos". Este passo também é importante para que outros usuários possam encontrar e usar o arquivo que você está carregando com maior facilidade.

Depois disso, basta seguir os passos descritos na seção a seguir.

## **A imagem que desejo inserir em um verbete da Wikipédia está no Wikimedia Commons**

Se você escolheu a imagem que deseja inserir na Wikipédia dentro das possibilidades existentes no Wikimedia Commons, o próximo passo é selecionar e copiar o título dessa imagem, indicado em vermelho na Figura 5.

Este passo é importante para que você possa encontrá-la com mais facilidade quando for inseri-la no verbete, colocando seu nome no campo de busca.

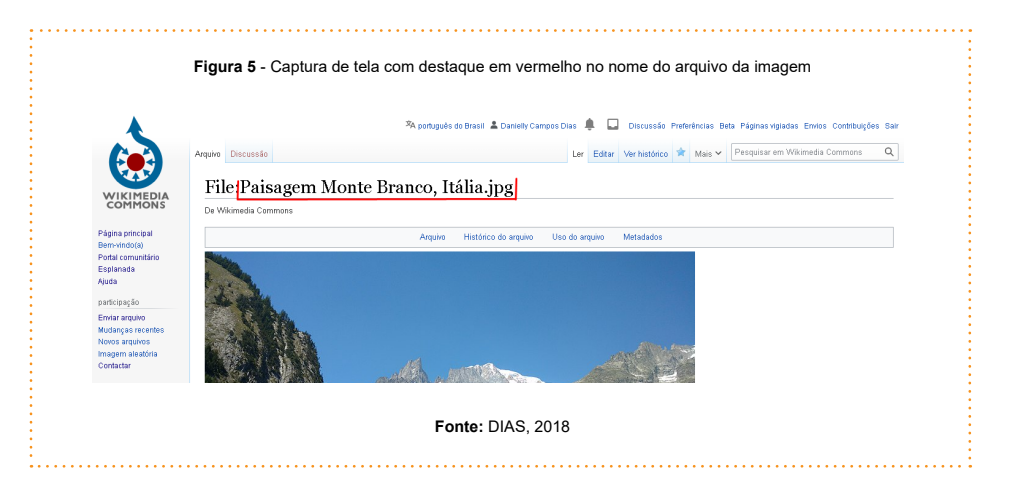

**Depois, siga os passos do videotutorial** *Como utilizar as imagens do Wikimedia Commons na Wikipédia.*

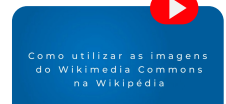

Lembre-se que a legenda da imagem deve ser curta, informativa e deixar clara a sua relação com o conteúdo do artigo. Também procure preencher o campo "Texto alternativo", pois pessoas com deficiência visual utilizam leitores de tela que ainda não são capazes de descrever imagens. Com isso, descreva brevemente a imagem pensando em uma pessoa que não conseguirá visualizá-la.

Pensar onde você gostaria de inserir a imagem no verbete é um passo importante. Evite muitas imagens em uma única seção, como o exemplo na Figura 6. É importante ter em mente que a função de uma imagem na Wikipédia é reforçar o conteúdo escrito no verbete, sem esquecer que ela precisa estar disposta no artigo de forma simples e harmoniosa.

**Figura 6** - Captura de tela mostrando o excesso de imagens em um trecho de verbete

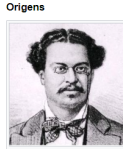

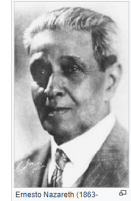

história está ligada com a chegada, em 1808, da Família Real portuguesa ao Brasil. Promulgada capital do Reino Unido de Portugal, Brasil e Algarves em 1815, o Rio de Janeiro nassou então, por uma reforma urbana e cultural, quando foram criados cargos públicos. Com a corte portuguesa vieram instrumentos. de origem européia como o piano, clarinete, violão, flauta, ndolim e cavaquinho, bem como seus instrumentistas Com esses vialantes, chegou ao Brasil a música de danca de salão européia, como a valsa, a quadrilha, a mazurca, a schottish e principalmente a polca, que viraram moda nos balles daquela Annea

Tido como a nrimaira música nonular urbana tínica do Brasil, a

A reforma urbana, os instrumentos e as músicas estrangeiras juntamente com a abolicão do tráfico de escravos no Brasil em .<br>1850, foram condicões históricas para o surgimento do choro, iá que possibilitou a emergência de novos ofícios para as camadas populares [10] Nesse contexto tendo como origens estilísticas o undu, ritmo de inspiração africana à base de percussão, com gêneros europeus, nasceu o choro no Rio de Janeiro, por volta de 870.<sup>[11]</sup> Esses grupos de instrumentistas populares, a quem se

daria mais tarde o nome de chorões, eram oriundos de segmentos

da classe média baixa da sociedade carioca, sendo em sua grande maioria modestos funcionários de repartições públicas - como da Alfândega .<br>dos Correios e Telégrafos e da Estrada de Ferro Central do Brasil - cujo trabalho lhe: mitiam uma boemia regular, e geralmente moradores da Cidade Nova.<sup>[12]</sup> Sen .<br>multo compromisso e sem precisar tocar por dinheiro, essas pessoas passaram a . formar conjuntos para tocar de "ouvido" essas músicas, que juntamente com alguns

ritmos africanos já enraizados na cultura brasileira, como o batuque e o lundu passaram a ser tocadas de maneira abrasileirada pelos músicos que foram então batizados de chorões. Inicialmente, eles se reuniam aos domingos nos chamados pagodes no fundo dos quintais dos subúrbios cariocas ou nas residências da Cidade Nova <sup>(3)</sup> Com isso, se tornaram os nrincipais canais de divulgação do estilo para o povo.<sup>[13]</sup> Um dos preceitos desses pagodes ou tocatas domingueiras era uma mesa farta em alimentos e

bebidas.<sup>[12]</sup> As formações pioneiras adotavam como terno de instrumentos a flauta, o violão e o cavaguinho. A flauta como "solista" o violão na "baixaria" e o cavaquinho como "centro".<sup>[3]</sup> Aos poucos, os chorões passaram a se apresentar constantemente em saraus da elite imperial, executando os gêneros europeus mais em voga imprimindo uma genuína

**Fonte:** Verbete Choro, [versão 28 de julho de 2022.](https://pt.wikipedia.org/w/index.php?title=Choro&oldid=64096147)

Em certos casos, você pode ter dificuldade na hora de ilustrar um verbete com conteúdo mais abstrato. Quando isso acontecer, use a imaginação para dar vida ao verbete por meio da inserção de imagens que tenham significados que se relacionem implicitamente com o trecho em questão. Na Figura 7, deixamos um exemplo que buscou relacionar os múltiplos e diferentes significados que a palavra historicismo teve ao longo de alguns séculos com o ciclo de vida de uma mariposa.

#### **Figura 7** - Captura de tela com destaque para relação subjetiva entre texto e imagem

#### Os diversos significados [editar|editar código-fonte]

Em 1797, o termo historicismo (Historismus) foi empregado pela primeira vez por Friedrich Schlegel, em notas fragmentárias sobre filologia, para designar a perspectiva de compreensão estética que enfatizava que as énocas históricas deveriam ser estudadas levando em consideração o seu próprio contexto de produção.<sup>[7]</sup> Novalis, em 1798, usa o termo historismo (Historism) referindo-se a diferentes métodos, mas sem atribuir-lhe um significado claro.<sup>[8]</sup> Desde seus primeiros usos em finais do século XVIII até início do século XXI, historicismo é considerado de forma consensual como uma noção polissêmica<sup>(6)[9]</sup> cercada de interpretações negativas sobre seu significado e conceituação.<sup>[10]</sup> É preciso deixar claro, portanto, que o entendimento do que era o historicismo variou profundamente, chegando mesmo em certos casos a definir coisas completamente opostas. O historicismo de Johann Gottfried von Herder, Wilhelm Dilthey ou Heinrich John Rickert, para citar alguns autores, não tem nenhuma relação, a não ser morfológica, com a denúncia à miséria do historicismo feita por Karl Popper em relação a Karl Marx, Oswald Spengler, Arnold Toynbee e Auguste Comte [11]

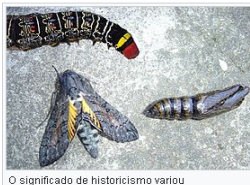

radicalmente ao longo dos séculos, podendo ser entendido como semelhante à metamorfose de uma lagarta em crisálida e mariposa

**Fonte:** Verbete Historicismo, [versão 16 de julho de 2022](https://pt.wikipedia.org/w/index.php?title=Historicismo&oldid=64012249).

 Essa foi uma estratégia imagética adotada para ajudar na compreensão de que o historicismo, assim como o ciclo de vida de uma mariposa, pode ter significados tão diversos que torna-o irreconhecível.

Contudo, tenha sempre muito cuidado na hora de fazer escolhas desse tipo, pois o que parece uma associação óbvia para você pode não ser para outra pessoa e a imagem pode acabar tendo o efeito inverso do desejado.

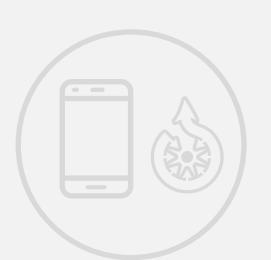

### **Carregamento de imagem pelo aplicativo**  *Commons Uploader*

Se preferir, você pode carregar as suas imagens a partir de um smartphone ou de outro dispositivo móvel com câmera usando o aplicativo *Commons Uploader*, disponível tanto para Android como para iOS.

O *Commons Uploader* é um aplicativo de código aberto criado e mantido pela comunidade wikimedista e não possui nenhuma ligação formal com a Fundação Wikimedia.

Esse aplicativo possui as mesmas funcionalidades do Wikimedia Commons para carregamento de imagens, mas não suporta o carregamento de vídeos, áudios e etc. O *app* permite que você carregue imagens direto de um dispositivo móvel, com a facilidade de que as categorias são automaticamente sugeridas com base em dados de localização da foto e do título escolhido por você para a imagem

Além disso, dentro do aplicativo, você pode utilizar a localização do seu telefone para verificar locais próximos a você que não possuam imagens no Wikimedia Commons e ajudar a cobrir essas lacunas no repositório multimídia.

Para baixar o aplicativo gratuito, pesquise "*Commons Uploader"* na loja de aplicativos de sua preferência ou use o QRCode a seguir.

Depois, siga esses passos, com o auxílio da figura 8:

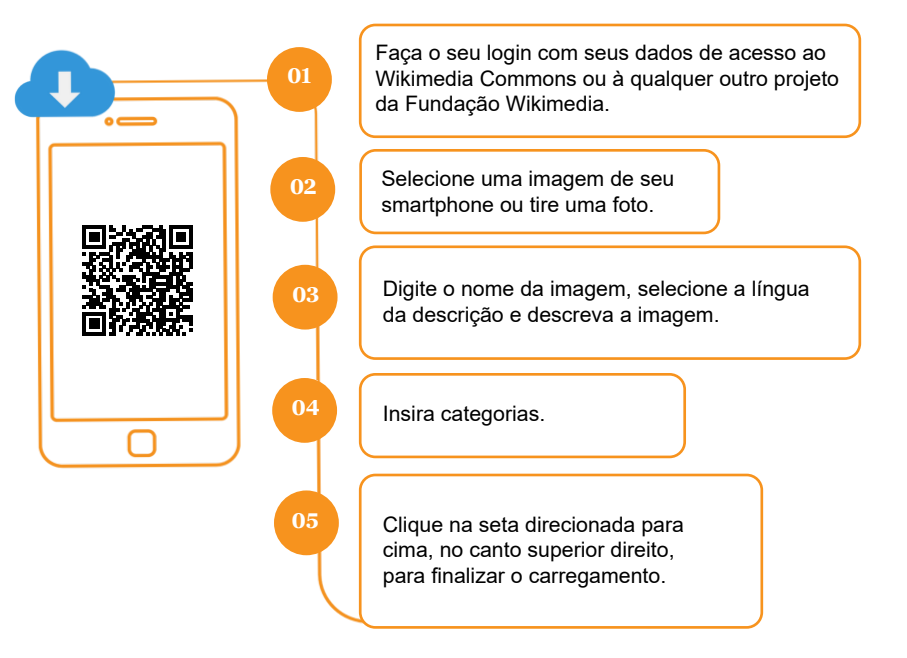

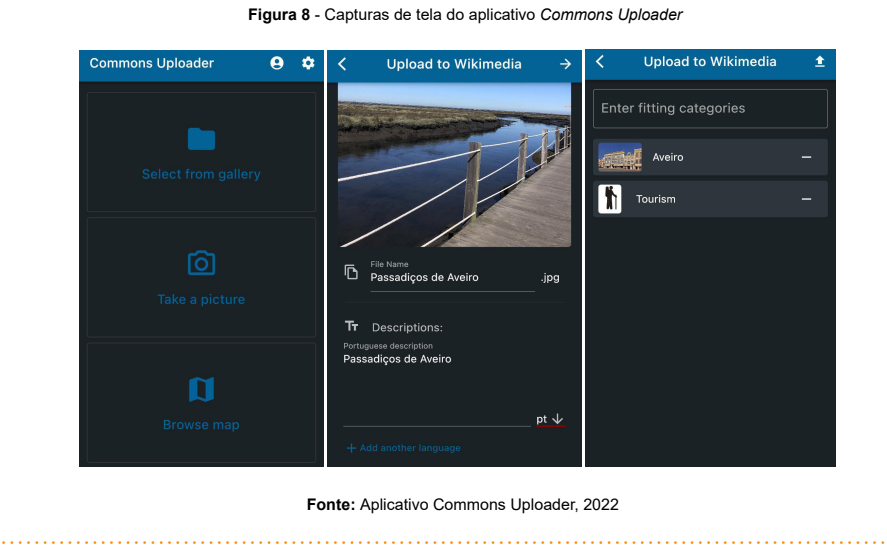

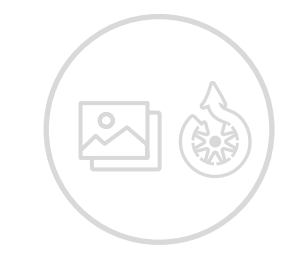

**BXXXXX** 尚記録

### **Carregamento de imagens e de vídeos em massa**

Se você achou em sua busca não uma, mas várias imagens que gostaria de adicionar ao Wikimedia Commons, a maneira mais prática de realizar o carregamento é por meio de uma ferramenta para carregamento em massa. Assim você pode, de uma única vez, disponibilizar diversas imagens no Wikimedia Commons.

#### **[Flickr2Commons](https://flickr2commons.toolforge.org/#/)**

[Esta ferramenta](https://flickr2commons.toolforge.org/#/) serve para fazer upload em massa de fotografias do Flickr que estejam em licenças compatíveis com o Wikimedia Commons. Em seu carregamento, lembre-se de adicionar as categorias, no formato [[Category: ]], depois de a ferramenta importar a descrição e as licenças do vídeo. Utilize o Flickr2Commons da seguinte forma:

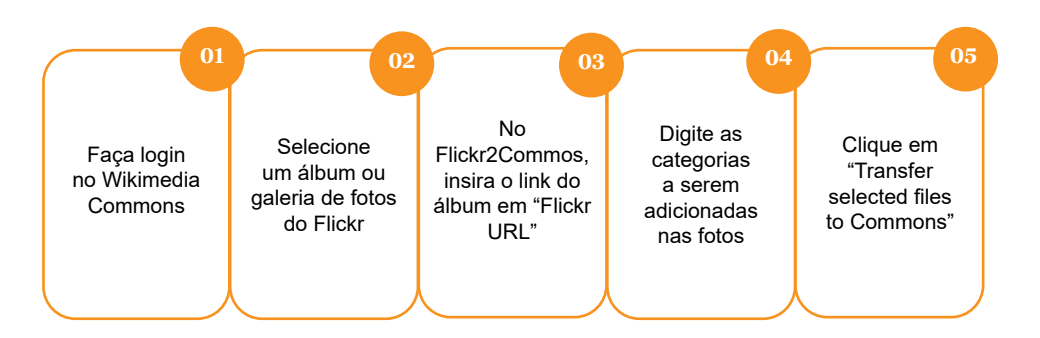

#### **[Listador de vídeos em Creative Commons no YouTube](https://youtube-channel.toolforge.org/)**

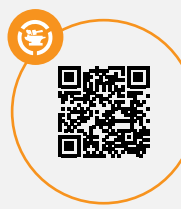

[Esta ferramenta](https://youtube-channel.toolforge.org/) — também conhecida como *"Vera's Tool"* — tem como objetivo listar todos os vídeos dentro de um canal do YouTube que estão em licença *Creative Commons*. Por mais que a busca padrão do *YouTube* já tenha um filtro para listar apenas vídeos com licença *Creative Commons*, esta ferramenta permite buscar vários vídeos em um único canal. É importante notar que a ferramenta

não realiza o *upload* dos vídeos, mas disponibiliza uma lista com os *links* dos vídeos compatíveis.

Para utilizá-la, antes você deve saber o número de identificação (ID) do canal do YouTube que está sendo verificado. Caso não saiba, siga os passos a seguir:

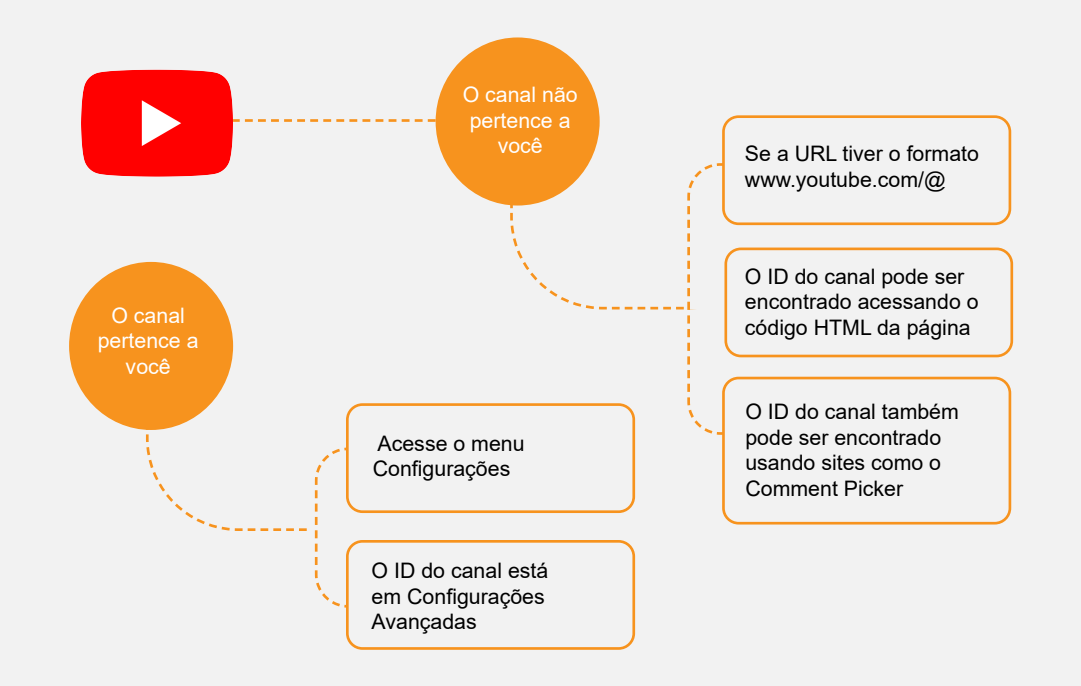

#### **[Video2Commons](https://video2commons.toolforge.org/)**

[Esta ferramenta](https://video2commons.toolforge.org/) faz o upload de vídeos para o Wikimedia Commons, com a possibilidade de inserir vários vídeos ao mesmo tempo de forma manual. Lembre-se de adicionar as categorias no formato [[Category:]]. Abaixo você encontra os passos necessários para fazer o upload de vídeos pelo Video2Commons.

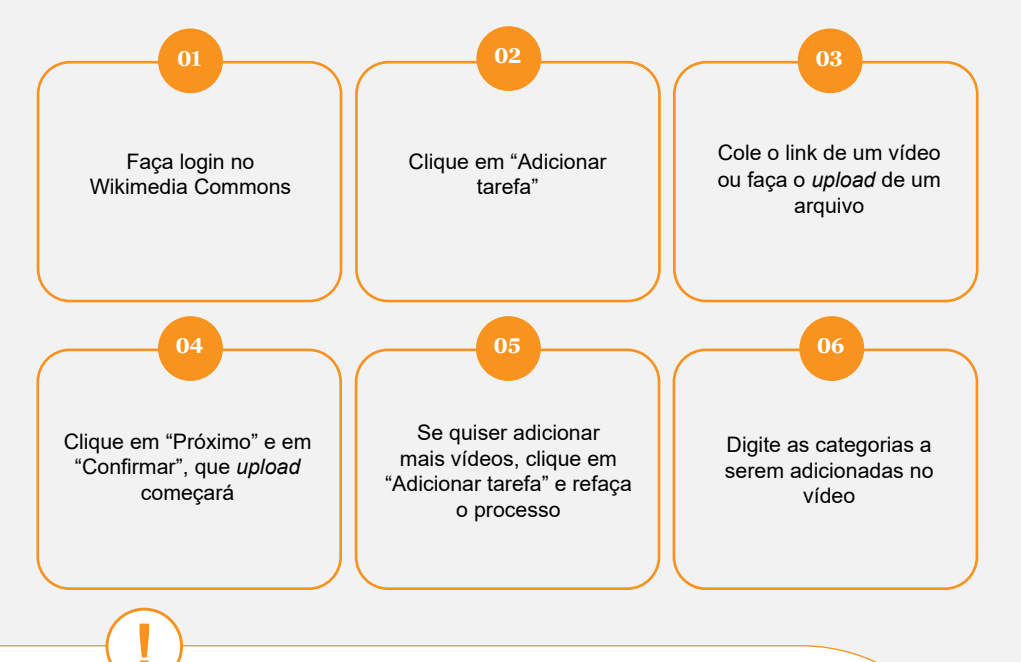

É preciso ter certeza de que o vídeo que você está subindo no Wikimedia Commons está em licença compatível, uma vez que a plataforma, ao contrário das duas anteriores, não faz essa checagem de forma automática.

### **Lista de repositórios com imagens livres e gratuitas**

Nem todos os veículos de divulgação do conhecimento na *Internet* estão preocupados com o licenciamento de seu conteúdo. É comum, por exemplo, encontrar imagens sem uma licença definida, o que inviabiliza o carregamento delas no Wikimedia Commons. Algumas plataformas, contudo, estão comprometidas com o correto licenciamento de seu conteúdo e deixam esta informação explícita.

**O vídeo** *Como encontrar mídias em licenças livres* **é um excelente ponto de partida para conhecer quais são essas plataformas.**

em licencas livres

As diferentes licenças e classificações existem para regular os diversos níveis de responsabilidade sobre uma obra. Elas significam que o criador ou o proprietário dos direitos autorais da imagem que você encontrou online liberou seu direito patrimonial sobre ela. Contudo, lembre-se que a Lei 9.610, de 19 de fevereiro de 1998, que trata dos direitos autorais no Brasil, indica que o direito moral é intransferível e eterno. Assim, qualquer um que for utilizar a imagem deverá dar os créditos, mencionando o nome de seu criador.

Em suas pesquisas, você deve buscar imagens com qualquer uma destas três licenças: [Atribuição-CompartilhaIgual 4.0 Internacional \(CC BY-SA 4.0\)](https://creativecommons.org/licenses/by-sa/4.0/deed.pt_BR), [Atribuição 4.0](https://creativecommons.org/licenses/by/4.0/deed.pt_BR)  [Internacional \(CC BY 4.0\)](https://creativecommons.org/licenses/by/4.0/deed.pt_BR) e [Domínio Público \(CC0\)](https://creativecommons.org/share-your-work/public-domain/cc0/).

**Biblioteca do Congresso** é a biblioteca do Congresso dos Estados Unidos e hospeda itens como livros, manuscritos, jornais, revistas, mapas, vídeos e gravações de áudio.

https://www.loc.gov/

A brochura *[Wikipédia e as biografias de pessoas](http://sds)  [LGBTQIAP+](http://sds)* contém uma vasta gama de repositórios que podem te ajudar a encontrar a imagem perfeita para ilustrar um artigo na Wikipédia. Não deixe de conferir.

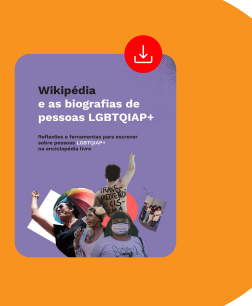

**Biblioteca Pública de Nova York** é uma das maiores bibliotecas dos Estados Unidos e possui um repositório digital com livros, e-books, DVDs e documentos.

https://digitalcollections.nypl.org/

**Biblioteca Pública Digital da América (DPLA)** é uma biblioteca digital gratuita, que hospeda arquivos digitalizados de museus, de bibliotecas e de outras instituições de memória dos Estados Unidos. Esses arquivos contêm uma ampla gama de obras e de trabalhos, desde materiais escritos até obras de arte e de cultura, registros históricos da América e dados da ciência.

#### **dd** https://dp.la/

**Europeana** é uma plataforma que oferece acesso digital ao patrimônio cultural europeu em domínio público, incluindo obras de arte, livros, músicas, jornais e muito mais.

#### ∰ https://www.europeana.eu/en

**Flickr** é uma plataforma online que permite o compartilhamento de imagens, de desenhos, de ilustrações, de fotografias e de vídeos. É mais utilizada para o armazenamento e para o compartilhamento de fotografias. No Flickr, o licenciamento geralmente aparece no canto inferior direito do arquivo multimídia, conforme Figura 9. https://www.flickr.com/

Além disso, o [Flickr: The Commons](https://www.flickr.com/commons) hospeda exclusivamente coleções de mídia em domínio público, com destaque para aquelas provenientes de museus, arquivos e bibliotecas.

**Figura 9 –** Sublinhado em vermelho enfatiza o local em que o licenciamento geralmente aparece no Flickr

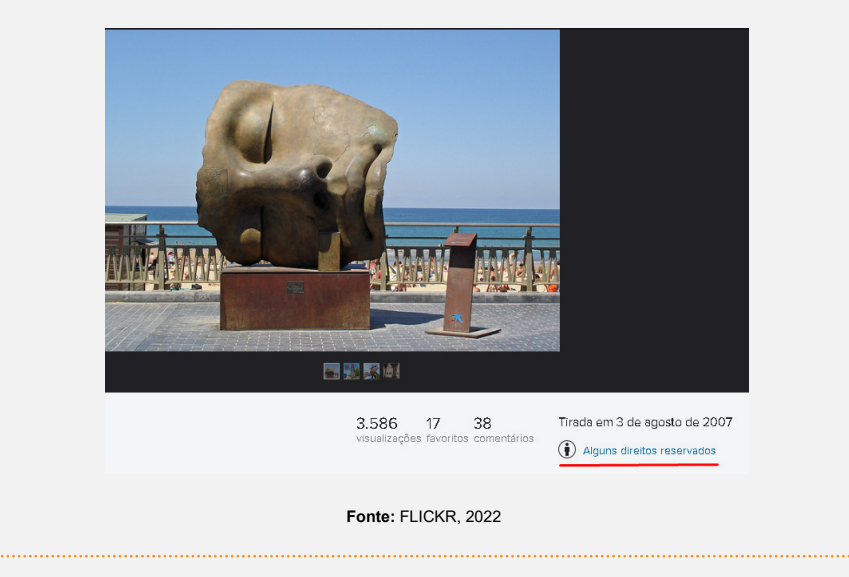

**Google Imagens** é um buscador de imagens disponíveis na internet, que funciona por meio de palavras-chave ou de imagens semelhantes. Para encontrar imagens em licença livre, faça a sua busca normalmente e depois filtre os resultados clicando no botão "Ferramentas", abaixo da barra de pesquisa, depois, em "Direitos de uso" e, por fim, selecione a opção "Licenças Creative Commons", conforme Figura 10. De qualquer forma, sempre verifique o licenciamento navegando até o site que hospeda a imagem, pois o filtro pode apresentar alguns falsos positivos e também existem multimídias em licenças CC que não podem ser carregadas no Wikimedia Commons.

https://www.google.pt/imghp?hl=pt-PT&authuser=0&ogbl

*Internet Archive* é um acervo digital de livros, de filmes, de músicas, de programas e de sites da *Internet*.

**fff** https://archive.org/

**Mexicana** é um repositório que abriga patrimônio cultural do México. Possui coleções acadêmicas de vários institutos de investigação e de instituições culturais, que contam com programas de rádio, curtas-metragens, livros, revistas, fotografias, publicações digitais, teses, objetos multimídia, pinturas, esculturas, entre outros.

https://mexicana.cultura.gob.mx/es/repositorio/home

**Museu Metropolitano de Arte – The Met** é um museu de obras de arte localizado na cidade de Nova Iorque e possui acervo online gratuito.

https://www.metmuseum.org/art/collection/search?

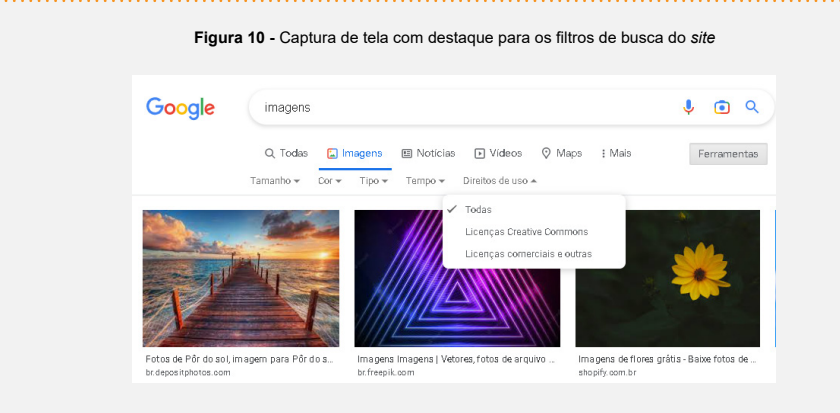

**Fonte:** Página de pesquisa do Google, 2022.

### **Você sabia?**

O Museu Metropolitano de Arte faz parte do programa [GLAM](https://pt.wikipedia.org/wiki/Wikip%C3%A9dia:GLAM) na Wikipédia. Este programa consiste em uma série de parcerias entre os [capítulos e grupos de usuários](https://meta.wikimedia.org/wiki/Wikimedia_movement_affiliates/pt-br) ligados à Fundação Wikimedia e instituições culturais, como galerias, bibliotecas, arquivos e museus. Conheça o [trabalho desenvolvido](https://en.wikipedia.org/wiki/Wikipedia:GLAM/Metropolitan_Museum_of_Art)  [no MET.](https://en.wikipedia.org/wiki/Wikipedia:GLAM/Metropolitan_Museum_of_Art)

# **Referências**

[B](https://www.metmuseum.org/art/collection/search?)RASIL. *Lei n° 9.610, de 19 de fevereiro de 1998*. Altera, atualiza e consolida a legislação sobre direitos autorais e dá outras providências. Disponível em: [https://](https://wipolex-res.wipo.int/edocs/lexdocs/laws/pt/br/br310pt.pdf) [wipolex-res.wipo.int/edocs/lexdocs/laws/pt/br/br310pt.pdf](https://wipolex-res.wipo.int/edocs/lexdocs/laws/pt/br/br310pt.pdf). Acesso em: 27 out. 2022.

CHORO. *In:* WIKIPÉDIA, a enciclopédia livre. Flórida: Wikimedia Foundation, 2022. Disponível em:<https://pt.wikipedia.org/w/index.php?title=Choro&oldid=64096147>. Acesso em: 28 jul. 2022.

CREATIVE COMMONS BRASIL. *O que você precisa saber sobre Licenças CC*. 2020. Disponível em: [https://commons.wikimedia.org/wiki/File:O\\_que\\_voce\\_precisa\\_saber\\_](https://commons.wikimedia.org/wiki/File:O_que_voc%C3%AA_precisa_saber_sobre_licen%C3%A7as_CC.pdf) [sobre\\_licenças\\_CC.pdf.](https://commons.wikimedia.org/wiki/File:O_que_voc%C3%AA_precisa_saber_sobre_licen%C3%A7as_CC.pdf) Acesso em: 3 ago. 2022.

DIAS, Danielly Campos. *Paisagem Monte Branco, Itália.jpg*. 2018. Disponível em: [https://commons.wikimedia.org/wiki/File:Paisagem\\_Monte\\_Branco,\\_Itália.jpg](https://commons.wikimedia.org/wiki/File:Paisagem_Monte_Branco,_Itália.jpg). Acesso em: 28 out. 2022.

FLICKR. *Página de pesquisa*. 2022. Disponível: <https://www.flickr.com/>. Acesso em: 28 out. 2022.

GOOGLE. *Página de pesquisa*. 2022. Disponível em: [https://www.google.com/](https://www.google.com/search?q=imagens&tbm=isch&tbs=il:cl&rlz=1C5CHFA_enPT985PT985&hl=pt-BR&sa=X&ve) [search?q=imagens&tbm=isch&tbs=il:cl&rlz=1C5CHFA\\_enPT985PT985&hl=pt-BR&sa=](https://www.google.com/search?q=imagens&tbm=isch&tbs=il:cl&rlz=1C5CHFA_enPT985PT985&hl=pt-BR&sa=X&ve) [X&ved=0CAAQ1vwEahcKEwjIlZar7or7AhUAAAAAHQAAAAAQAw&biw=1440&bih=723.](https://www.google.com/search?q=imagens&tbm=isch&tbs=il:cl&rlz=1C5CHFA_enPT985PT985&hl=pt-BR&sa=X&ve) Acesso em: 31 out. 2022.

HISTORICISMO. *In:* WIKIPÉDIA, a enciclopédia livre. Flórida: Wikimedia Foundation, 2022. Disponível em: [https://pt.wikipedia.org/w/index.](https://pt.wikipedia.org/w/index.php?title=Historicismo&oldid=64012249) [php?title=Historicismo&oldid=64012249.](https://pt.wikipedia.org/w/index.php?title=Historicismo&oldid=64012249) Acesso em: 16 jul. 2022.

LICENÇAS CREATIVE COMMONS. *In:* WIKIPÉDIA, a enciclopédia livre. Flórida: Wikimedia Foundation, 2022. Disponível em: [https://pt.wikipedia.org/w/index.](https://pt.wikipedia.org/w/index.php?title=Licenças_Creative_Commons&oldid=63739063) [php?title=Licenças\\_Creative\\_Commons&oldid=63739063.](https://pt.wikipedia.org/w/index.php?title=Licenças_Creative_Commons&oldid=63739063) Acesso em: 6 jun. 2022.

LIPRANDI, Simone. *Creative Commons:* guıá de usuario: un manual completo con una introducción teórica y sugerencias prácticas. Nueva edición. Milano: Ledizioni, 2012. Disponível em: [http://books.openedition.org/ledizioni/185.](http://books.openedition.org/ledizioni/185) Acesso em: 31 out. 2022.

MARTINS FILHO, Plínio. Direitos autorais na Internet. *Ci. Inf.*, Brasília, v. 27, n. 2, p. 183-188, maio/ago. 1998. Disponível em: [https://www.scielo.br/j/ci/a/](https://www.scielo.br/j/ci/a/P46qw5NNYhnyxNb8g7VFq6S/?lang=pt) [P46qw5NNYhnyxNb8g7VFq6S/?lang=pt.](https://www.scielo.br/j/ci/a/P46qw5NNYhnyxNb8g7VFq6S/?lang=pt) Acesso em: 29 jul. 2022.

MAX STIRNER. *In:* WIKIPÉDIA, a enciclopédia livre. Flórida: Wikimedia Foundation, 2022. Disponível em: [https://pt.wikipedia.org/w/index.php?title=Max\\_](https://pt.wikipedia.org/w/index.php?title=Max_Stirner&oldid=63950071) [Stirner&oldid=63950071.](https://pt.wikipedia.org/w/index.php?title=Max_Stirner&oldid=63950071) Acesso em: 7 jul. 2022.

PERROY, Oliver. PaniseCircenses. *In:* WIKIPÉDIA, a enciclopédia livre. Flórida: Wikimedia Foundation, 2022. Disponível em: [https://pt.wikipedia.org/wiki/](https://pt.wikipedia.org/wiki/Ficheiro:PaniseCircenses.jpeg) [Ficheiro:PaniseCircenses.jpeg](https://pt.wikipedia.org/wiki/Ficheiro:PaniseCircenses.jpeg). Acesso em: 28 out. 2022.

PLAY STORE. *Aplicativo Wikimedia Commons*. 2022. Disponível em: [https://play.](https://play.google.com/store/apps/details?id=fr.free.nrw.commons&hl=pt_PT&gl=US) [google.com/store/apps/details?id=fr.free.nrw.commons&hl=pt\\_PT&gl=US.](https://play.google.com/store/apps/details?id=fr.free.nrw.commons&hl=pt_PT&gl=US) Acesso em: 28 out. 2022.

PORTUGAL. *Decreto de Lei n˚63/85*, de 14 de março de 1985. Disponível em: [https://](https://www.pgdlisboa.pt/leis/lei_mostra_articulado.php?nid=484&tabela=leis&so_miolo) [www.pgdlisboa.pt/leis/lei\\_mostra\\_articulado.php?nid=484&tabela=leis&so\\_miolo](https://www.pgdlisboa.pt/leis/lei_mostra_articulado.php?nid=484&tabela=leis&so_miolo). Acesso em: 27 out. 2022.

SHANKBONE, David. *Edwidge Danticat by David Shankbone*. Trabalho próprio pelo carregador, CC BY-SA 3.0. 2007. Disponível em: [https://commons.wikimedia.org/w/](https://commons.wikimedia.org/w/index.php?curid=2771638) [index.php?curid=2771638.](https://commons.wikimedia.org/w/index.php?curid=2771638) Acesso em: 31 out. 2022.

TAVARES, Robert Steven Vieira; ANJOS, Lucas Costa dos. *Copyleft:* dos Estados Unidos ao correspondente no Brasil. Revista do CAAP, Belo Horizonte, n. 1, jan-jun 2010. Disponível em: [https://revistadocaap.direito.ufmg.br/index.php/revista/article/](https://revistadocaap.direito.ufmg.br/index.php/revista/article/view/273) [view/273](https://revistadocaap.direito.ufmg.br/index.php/revista/article/view/273). Acesso em: 6 jan. 2023.

WHOSE KNOWLEDGE? *Adicionando imagens ao Wikimedia Commons e à Wikipédia:* o que fazer e o que não fazer. Kit de Campanha #VisibleWikiWoman, 2019a. Disponível em: [https://whoseknowledge.org/wp-content/uploads/2019/03/Adding-images-dos-donts-](https://whoseknowledge.org/wp-content/uploads/2019/03/Adding-images-dos-donts-PT.pdf)[PT.pdf](https://whoseknowledge.org/wp-content/uploads/2019/03/Adding-images-dos-donts-PT.pdf). Acesso em: 03 ago. 2022.

WHOSE KNOWLEDGE? *Obtendo e dando consentimento para imagens na Wikipédia.* Kit de Campanha #VisibleWikiWoman, 2019b. Disponível em: [https://upload.wikimedia.](https://upload.wikimedia.org/wikipedia/commons/e/e4/Obtendo_e_dando_consentimento_para_imagens_na_Wikipédia.pdf) [org/wikipedia/commons/e/e4/Obtendo\\_e\\_dando\\_consentimento\\_para\\_imagens\\_na\\_](https://upload.wikimedia.org/wikipedia/commons/e/e4/Obtendo_e_dando_consentimento_para_imagens_na_Wikipédia.pdf) [Wikipédia.pdf.](https://upload.wikimedia.org/wikipedia/commons/e/e4/Obtendo_e_dando_consentimento_para_imagens_na_Wikipédia.pdf) Acesso em: 03 ago. 2022.

WHOSE KNOWLEDGE? *Como encontrar imagens na internet para ilustrar a Wikipédia.* Kit de Campanha #VisibleWikiWoman, 2019c. Disponível em: [https://upload.wikimedia.](https://upload.wikimedia.org/wikipedia/commons/1/19/Como_encontrar_imagens_na_Internet_para_ilustrar_a_Wikipédia.pdf) [org/wikipedia/commons/1/19/Como\\_encontrar\\_imagens\\_na\\_Internet\\_para\\_ilustrar\\_a\\_](https://upload.wikimedia.org/wikipedia/commons/1/19/Como_encontrar_imagens_na_Internet_para_ilustrar_a_Wikipédia.pdf) [Wikipédia.pd](https://upload.wikimedia.org/wikipedia/commons/1/19/Como_encontrar_imagens_na_Internet_para_ilustrar_a_Wikipédia.pdf)f. Acesso em: 03 ago. 2022.

WHOSE KNOWLEDGE? *Como adicionar imagens para fazer mulheres mais visíveis na Wikipédia e na Internet.* Kit de Campanha #VisibleWikiWoman, 2019d. Disponível em: [https://upload.wikimedia.org/wikipedia/commons/0/0b/Como\\_adicionar\\_imagens\\_para\\_](https://upload.wikimedia.org/wikipedia/commons/0/0b/Como_adicionar_imagens_para_fazer_mulheres_mais_visíveis_online.pdf) [fazer\\_mulheres\\_mais\\_visíveis\\_online.pdf](https://upload.wikimedia.org/wikipedia/commons/0/0b/Como_adicionar_imagens_para_fazer_mulheres_mais_visíveis_online.pdf). Acesso em: 08 ago. 2022.

WHOSE KNOWLEDGE? *Criando desenhos para a Wikipédia.* Kit de Campanha #VisibleWikiWoman, 2019e. Disponível em: [https://whoseknowledge.org/wp-content/](https://whoseknowledge.org/wp-content/uploads/2019/03/Creating-drawings-wikipedia-PT.pdf) [uploads/2019/03/Creating-drawings-wikipedia-PT.pdf](https://whoseknowledge.org/wp-content/uploads/2019/03/Creating-drawings-wikipedia-PT.pdf). Acesso em: 08 ago. 2022.

WIKI EDUCATION FOUNDATION. *Illustrating Wikipedia:* A guide to contributing content to Wikimedia Commons. 2013. Disponível em: [https://upload.wikimedia.org/wikipedia/](https://upload.wikimedia.org/wikipedia/commons/c/c7/Illustrating_Wikipedia_brochure_%28Wiki_Education_Foundation%29.pdf) [commons/c/c7/Illustrating\\_Wikipedia\\_brochure\\_\(Wiki\\_Education\\_Foundation\).pdf](https://upload.wikimedia.org/wikipedia/commons/c/c7/Illustrating_Wikipedia_brochure_%28Wiki_Education_Foundation%29.pdf). Acesso em: 28 set. 2022.

WIKIMEDIA FOUNDATION. *Licensing tutorial pt.svg*. 2010. Disponível em: [https://](https://commons.wikimedia.org/wiki/File:Licensing_tutorial_pt.svg) [commons.wikimedia.org/wiki/File:Licensing\\_tutorial\\_pt.svg.](https://commons.wikimedia.org/wiki/File:Licensing_tutorial_pt.svg) Acesso em: 28 out. 2022.

WIKIMEDIA COMMONS. *Commos:Categorias*. 2022a. Disponível em: [https://commons.](https://commons.wikimedia.org/wiki/Commons:Categories/pt#Estrutura_de_categorias) [wikimedia.org/wiki/Commons:Categories/pt#Estrutura\\_de\\_categorias](https://commons.wikimedia.org/wiki/Commons:Categories/pt#Estrutura_de_categorias). Acesso em: 28 out. 2022.

WIKIMEDIA COMMONS. *UploadWizard*. 2022b. Disponível em: [https://commons.](https://commons.wikimedia.org/wiki/Special:UploadWizard) [wikimedia.org/wiki/Special:UploadWizard.](https://commons.wikimedia.org/wiki/Special:UploadWizard) Acesso em: 28 out. 2022.

WIKI MOVIMENTO BRASIL. *Como utilizar as imagens do Wikimedia Commons na Wikipédia*. 2020a. vídeo (50 segundos). Disponível em: [https://commons.wikimedia.org/](https://commons.wikimedia.org/wiki/File:Como_utilizar_as_imagens_do_Wikimedia_Commons_na_Wikip%C3%A9dia.webm) [wiki/File:Como\\_utilizar\\_as\\_imagens\\_do\\_Wikimedia\\_Commons\\_na\\_Wikip%C3%A9dia.](https://commons.wikimedia.org/wiki/File:Como_utilizar_as_imagens_do_Wikimedia_Commons_na_Wikip%C3%A9dia.webm) [webm.](https://commons.wikimedia.org/wiki/File:Como_utilizar_as_imagens_do_Wikimedia_Commons_na_Wikip%C3%A9dia.webm) Acesso em: 28 out. 2022.

WIKI MOVIMENTO BRASIL. *Como carregar imagens no Wikimedia Commons*. 2020b. vídeo (1 minuto e 31 segundos). Disponível em: [https://commons.wikimedia.org/wiki/](https://commons.wikimedia.org/wiki/File:Como_carregar_imagens_no_Wikimedia_Commons.webm) [File:Como\\_carregar\\_imagens\\_no\\_Wikimedia\\_Commons.webm.](https://commons.wikimedia.org/wiki/File:Como_carregar_imagens_no_Wikimedia_Commons.webm) Acesso em: 28 out. 2022.

WIKI MOVIMENTO BRASIL. *Como encontrar mídias em licenças livres.* 2021. vídeo (2 minutos e 3 segundos). Disponível em: [https://commons.wikimedia.org/wiki/File:Como\\_](https://commons.wikimedia.org/wiki/File:Como_encontrar_m%C3%ADdias_em_licen%C3%A7as_livres.webm) [encontrar\\_mídias\\_em\\_licenças\\_livres.webm](https://commons.wikimedia.org/wiki/File:Como_encontrar_m%C3%ADdias_em_licen%C3%A7as_livres.webm). Acesso em: 28 out. 2022.

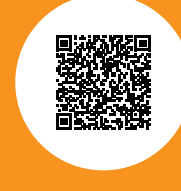

Este manual também está disponível em uma versão digital. Acesse-o por meio do QR code ao lado e tenha acesso ao conteúdo com hiperligações.

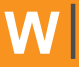

Wikipédia como Ferramenta de Ensino e Aprendizagem na Universidade

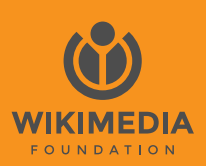

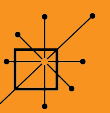

Sociedade Brasileira<br>de Teoria e História da<br>Historiografia